# 2017 年度学校説明会 WEB 予約受付について

2017.6.8

```
予約の流れ
\frac{1}{2}\sim
```
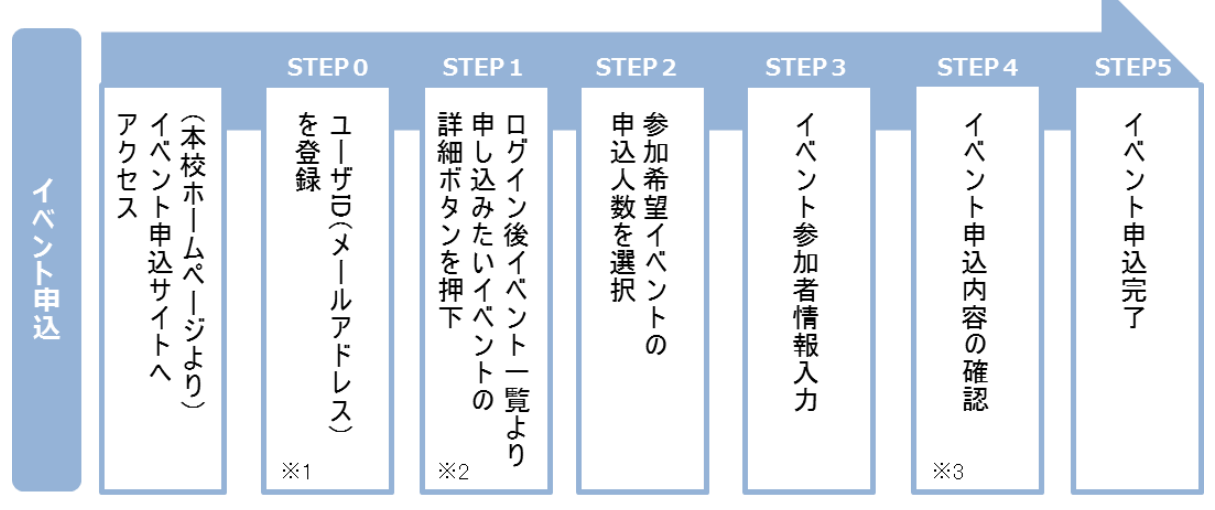

※1 初めてお手続きする方は、画面の指示にしたがってユーザ ID (メールアドレス)を登録し、ログインしてください。

※2 お申込に際しては、受付期間、申込対象者等をよくご確認ください。

※3 入力内容の誤りに気付いた場合には、「戻る」ボタンを押下し、参加者情報入力画面より修正してください。

#### イベント申込サイトにログインする **STEP0**

- 1. イベント申込サイトへのアクセス 本校 HP「受験生の方へ」→「学校説明会のページ」にある予約およびID登録 [\(https://mirai-compass.net/usr/kaijoj/event/evtIndex.jsf\)](https://mirai-compass.net/usr/kaijoj/event/evtIndex.jsf)を押下し、イベント申込サ イトへアクセスしてください。
- 2. ユーザID (メールアドレス)登録 (初回のみ) 利用規約、個人情報の取り扱いに同意いただき、ユーザID(メールアドレス)を登 録してください。ユーザID登録用の確認コードをメールにてお知らせします。引き 続き『パスワード登録画面』にて確認コード、氏名(カナ)、パスワードを入力して ください。
- 3. ログイン

ご登録いただいたユーザID(メールアドレス)、パスワードを入力し、ログインし てください。

#### 申し込みたいイベントを選択する **STEP1**

※申込後にキャンセルを行う場合には、対象のイベントを確認し、キャンセル を押下してください。

### 申込人数を選択する ※1 家族 4 名 (受験生 1 名、保護者等 3 名) まで選択が可能です。 **STEP2**

### イベント参加者情報 \* を入力する **STEP3**

画面の指示にしたがって、参加者情報を入力(または、選択)します。

### 申込内容、参加者情報を確認する **STEP4**

選択した申込内容、入力した参加者情報に誤りがないか、確認します。内容の訂 正を行う場合、戻るを押下し、申込内容、参加者情報を訂正してください。

## STEP5 イベント申込完了

申込を押下し、申込みを完了させます。

※申込完了後に申込内容を確認する場合は、ログイン後のイベント一覧画面より 確認してください。

\* イベント参加者情報

# <入力画面 >

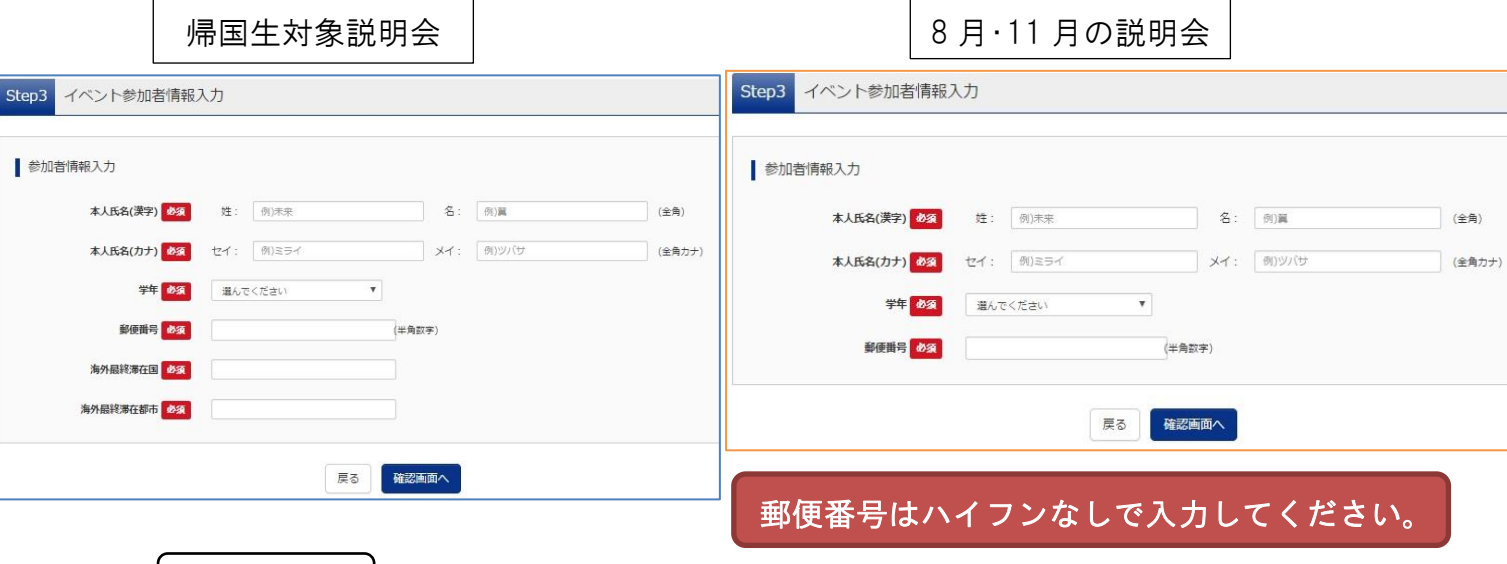

### l キャンセル

イベント一覧より申込確認・変更を押下 ➡ 申込み状況確認 ➡戻る ■ キャンセルを押下 ■ キャンセル確認で「はい」を選択

## 人数変更

イベント一覧より申込確認・変更を押下 ➡ イベント・人数を変更するを押下 ➡ 変更したい人数に変更し、ページ下部の 申込内容を変更する を押下 ➡ 変更確認で 「はい」を選択

## 予約変更

í J

イベント一覧より申込確認・変更を押下 ➡ イベント・人数を変更するを押下 ➡ 予約済みの回をすべて 0 名にし、変更したい回の参加人数を設定 ➡ページ下部の 申込内容を変更するを押下 ➡ 変更確認で「はい」を選択

2 / 6 ★同じ内容が複数回開催されるイベントは 1 回のみ予約ができる制限をしています。 重複して申込みをするとエラーになりますのでご注意ください。

 $-$  Q&A  $-$ 

併せて申込みサイト下部にあるよくある質問もご確認ください。

## <登録方法について>

- ●どのページから WEB 受付をすればよいのですか。
- ○「受験生の方へ」→「学校説明会のページ」にある予約およびID登録を押下す ると、受付開始前の説明会予約状況の一覧が出ます。ID登録を完了させてログ インし、受付開始時間になったら、詳細/申込ボタンが出て押せるようになりま す。
	- 受付初日は、ホームページのアクセスの集中が予想されますので、予約および ID登録の画面(https://mirai-compass.net/usr/kaijoj/event/evtIndex.jsf)をお気 に入りやブックマークに登録し、直接そのページから予約することをおすすめし ます。

●携帯アドレスで登録してもよいでしょうか。

- ○携帯電話のアドレスの場合、各々のメール受信設定が異なり、例えば迷惑メール 対策等をされていた場合、登録・受付・変更等を配信する自動配信メールが受信 できない可能性があります。PC 用アドレスを推奨しております。万が一、確認コ ードのメールが届かない場合は、本校へご連絡ください。
- ●携帯電話(スマートフォンでない)から申込みできますか。
- ○インターネットにつながっていても、本校のホームページがすべてご覧いただけ ない場合はできません。本校ホームページが確認できるパソコンやスマートフォ ンでの申込みをお願いいたします。
- ●携帯電話(スマートフォンでない)から予約システムに進むと、文字化けして見 られません。
- ○対応できていない機種と考えられます。パソコンやスマートフォンでの登録をお 願いいたします。携帯電話にはメールは送信できてもシステムすべてに対応でき ず URL が開けない可能性があります。
- 予約およびID登録画面が開けない場合、メールの URL が開けない場合は、申込 みサイト下部にある推奨環境のパソコン・スマートフォンから再度お試しくださ い。
- ●スマートフォンから申込みはできますか。
- ○本校ホームページをご覧いただけるのであればほぼ問題ありません。パソコンか らの申込み方法同様、学校説明会ページの<mark>予約およびID登録</mark>よりお申込みいた だけます。
- ●受付期間までに事前に登録した方がいいですか。
- ○予約開始日にスムーズに予約できるように事前に登録することをおすすめいた します。受付期間になってからID(メールアドレス)とパスワードでログインし、 イベントごとに設定されている設問項目を入力し、申込みに進んでいただきます。

●兄弟で申込みたいと考えているのですが、どうすればよいですか。

○同じID(メールアドレス・パスワード)で受験生を追加できます。ログインを して、右上の受験生追加から登録してください。受験生切替でそれぞれの申込み 画面に切り替わります。

## <登録画面について>

- ●昨年度も登録したのですが、昨年のIDとパスワードでログインできますか。 ○できません。今年度からインターネット出願にむけて新しいシステムに変更いた しましたので、昨年度までの情報は削除いたしました。はじめての方はこちらよ り、改めてご登録をお願いいたします。
- ●ID登録は何を登録しますか。
- ○ID登録では、メールアドレスを入力➡ユーザID登録用の確認コード\*数字 6 桁をメールにて通知➡『パスワード登録画面』にて確認コード、氏名(カナ)、 パスワードの設定をしていただきます。
- ●ID登録がうまくいきません。入力したアドレスに何も届きません。
- ○迷惑メールの設定をしていませんか。ご入力いただいたメールアドレスに、 mirai-compass@e-shiharai.net から自動返信メールをお送りしています。
- ※迷惑メール防止の設定で、自動返信メールが届かない場合は、ドメイン【@ e-shiharai.net】からのメールが受信できるように設定をお願いいたします。
- ●登録に進めません。届いた確認コード・氏名(カタカナ)・パスワード・パスワー ド(確認)を入力しましたが登録できません。
- ○すべての項目が正しく入力されないと登録に進みません。
	- 入力漏れ・間違い等があった場合は、訂正が必要な個所が上部に表示されるのと 同時に、枠が"赤"で指摘されますので、その個所を正しく入力し、登録ボタン を押下してください。登録完了すると『メールアドレスとパスワードが登録され ました。ログインボタンよりログインを行ってください。』という画面が出てき ます。また、登録メールアドレスに「本登録完了のお知らせ」が届きます。 ※20 分経過すると確認コードは無効になります。
	- その場合はお手数ですが、はじめての方はこちらからやり直してください。 下記の条件をみたすパスワードを設定してください。(パスワード入力画面に表示)
		- ・文字数は[8 文字以上 16 文字以下]で設定してください。
		- ・使用できる文字は[半角英字と半角数字]です。
		- ・半角英字と半角数字の組み合わせで設定してください。
		- ・アルファベットの[大文字と小文字を区別]しています。

●登録情報の変更はできますか。

- ○ログインしたページ画面の右上、ユーザー情報変更を押下し、変更内容の選択、 入力し変更ができます。 項目は mcID(共通ID)の登録、メールアドレス変更、パスワード変更、メール 受信設定変更です。
- ●登録時に設定した氏名(カタカナ)を変更できますか。
- ○システム側で変更が必要です。現在設定の氏名(カタカナ)と新しく設定したい氏 名(カタカナ)、メールアドレスを本校までお知らせください。

●情報を削除する方法はありますか。

○本校にご連絡ください。氏名(カタカナ)・メールアドレスをお知らせください。 また、共通IDの登録をしている方は本校のみでなく登録すべてが削除されます のでご注意ください。

●mcID(共通ⅠD)登録とは何ですか。どうすれば登録できますか。

- ○下記ロゴマークのついた miraicompass サイトをご利用になる場合、
- 「はじめての方はこちら」の 手続きなしで今回登録するメールア ドレス・パスワードをご利用いただけるようになります。
- miraicompass とは、学校・受験生の入試をサポートするサービスとして多くの学校で利 用されているサービスです。※登録したID以外のご登録の内容(個人情報・ID 登録されている学校情報・お申込み内容など)は 他の学校に開示されることはあ りません。
- ○ログインしたページ画面の右上、ユーザー情報変更を押下し、mcID(共通ID) としての登録を選択、パスワードを入力すると共通IDに変更ができます。

<予約について>

- ●参加者情報を入力し確認画面へ (青色)を押したが申込み完了にならない、表示が 変わりません。
- ○入力条件を満たしていないことが考えられます。入力漏れ・間違い等があった場 合は、訂正が必要な個所が上部に表示されます。その個所を正しく入力し、登録 ボタンを押してください。

●郵便番号がない。

○海外で郵便番号のない場合は 0000000(7 桁 ハイフンなし)と入力してください。 帰国生対象説明会に関しては、設問項目の海外最終滞在国・都市も併せてご入力 をお願いいたします。

●受付完了しても「受付完了メール」が届きません。

●メールが文字化けして読めない。

- ○ⅠD登録の段階で確認コードのメールをお送りできております。不達・文字化け の場合は、まずはログイン画面から、申込状況をご確認ください。
- ●受付完了のメールを消してしまいました。 ○ログイン画面から申込み状況をご確認いただけます。

●受付後の変更やキャンセルはできますか。 ○定員数に空きがある場合は、ログインしたページより変更できます。

●説明会の申し込みはいつまでできますか。 ○定員に達していない限り、当日の説明会時間まで受け付けております。

●1家族4名までということで、受験生を含めず4名申し込みをしたい。 ○受験生1名、保護者等3名に選択して合計4名で入力してください。

●帰国生入試を受けるため帰国生対象説明会に行こうと考えていますが、学校説明 会にも参加したいと思います。両方の参加は可能でしょうか。 ○可能です。受付期間中に両方の予約手続きをお願いいたします。

●説明会当日受付票を確認しますか。

○確認をいたしますので必ずご提出ください。お手数ですが印刷できない場合は、 申込番号と日時、場所、人数、氏名を記入したメモをお持ちください。 受付票はログイン後、申込内容確認 (水色)を押下→ページ下部の受付票出力 (青 色)から表示できますので、印刷をしてお持ちください。スムーズにご入場できる ようご協力をお願いいたします。

●説明会の内容について教えてください。 ○ホームページに 7 月上旬に掲載いたします。ご確認をお願いいたします。